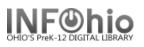

## **Check In Items**

- 1. *Click* on Common Tasks or Checkout, Checkin...Wizard group.
- 2. *Click* on Check In Wizard.

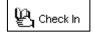

Check In: Identify Item screen displays.

**NOTE:** If the Check in property is set to display user information, the information will be displayed at the top of the screen.

| Check In Items : Identif | fy Item        |                                                                                |               |                                                                                |               |
|--------------------------|----------------|--------------------------------------------------------------------------------|---------------|--------------------------------------------------------------------------------|---------------|
| 9 IIII 🖿 🖨               |                |                                                                                |               |                                                                                |               |
| User Information         |                |                                                                                |               |                                                                                |               |
| Photo<br>Not On<br>File  |                | User ID:<br>Name:<br>Profile name:<br>Library:<br>User categorie:<br>Homeroom: | DLFN          | Status:<br>Amount owed:<br>Available holds:<br>Overdues:<br>Privilege expires: | 1             |
| Identify item            |                |                                                                                |               |                                                                                |               |
| Item ID:                 | 3              |                                                                                |               |                                                                                |               |
| List of checkins         |                |                                                                                |               |                                                                                |               |
| Title                    | Item ID        | Route/Transit To                                                               | Amount Billed | Amount Paid Auto                                                               | Amount Paid S |
| The cat who loved .      | 32612010048951 | AVAILABLE                                                                      |               |                                                                                |               |
|                          |                |                                                                                |               |                                                                                |               |
|                          |                |                                                                                |               |                                                                                |               |
|                          |                |                                                                                |               |                                                                                |               |
|                          |                |                                                                                |               |                                                                                |               |
|                          |                |                                                                                |               |                                                                                |               |
|                          |                |                                                                                |               |                                                                                |               |

- 3. Scan or type item barcode number or use the Item Lookup helper.
- 4. If appropriate, *continue* to next item to be checked in.

As Items are scanned, the following Information will display:

- Title
- Item ID of item being returned.
- Where item is to be routed (AVAILABLE, RESERVES, Transit to another LIBRARY, etc.)
- Amount billed if item is fined for being overdue.
- Amount paid automatically if applicable.
- User ID of user returning item (click on platform to display user record, transaction history)
- **NOTE:** *Caution* watch screen carefully as items are checked in, various messages may appear. If an item is scanned, but was NOT checked out through the system, a Check In: Error message will appear in a separate window, or on the list of items checked in, depending on your check in property setting.

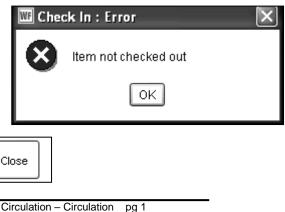

5. Select from Options:

Last Updated Summer 2018

Girculation -Page layout created and text abridged by INFOhio from SirsiDynix documentation. Copyright © 2018, SirsiDynix. All Rights Reserved INFOhio is Optimized by the Management Council

Clear

Checkin List

Check In

Item (o)

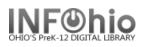

## **Accumulate Fines**

- IIM 🔮

This function allows you to total selected bills and accept payment on them without leaving Checkin.

- 1. Click on Circulation Wizard group.
- 2. Right Click on Check In Wizard.
- 3. Click on Properties.
- 4. **Bullet** Accumulate Fines Yes or Prompt. This only needs to be done once.
- Behavior
   Defaults
   Helpers

   Configure
   Image: Configure
   Disp

   Image: Hide current item
   Image: Disp
   Disp

   Image: Pay bills
   Image: Disp
   Image: Disp

   Image: Warning if user delinquent
   Image: Disp
   Image: Disp

   Image: Display "item not checked out" error in a separate window
   Image: Disp

   Image: Display circulation note
   Image: Disp

   Accumulate fines:
   Yes
   No
   Prompt

- 5. *Click* Yes to accumulate fines.
- 6. Check in all items.
- When finished, *click* on User header. This will group all the items returned by the same user together.

| Select All        |                |               |               |             | Total amo    | ount billed: \$2.80 |
|-------------------|----------------|---------------|---------------|-------------|--------------|---------------------|
| Title             | ltem ID        | Route/Transit | Amount Billed | Amount Paid | Select       | User «              |
| Aquarium fish     | 32620019984779 | LMSO          | \$.70         |             | $\checkmark$ | 226200003254        |
| All about fish    | 55554          | AVAILABLE     | \$.70         |             |              | 226200003254        |
| Rumble fish       | 32620000023132 | AVAILABLE     | \$.70         | \$0.70      | (7           | 2262000020473       |
| Dear Bill, remem  | 32620000026366 | AVAILABLE     | \$.70         |             |              | 2262000020473       |
| Favorite fresh an | 32620000118726 | AVAILABLE     | \$.70         |             | V            | 2262000020473       |

Accumulate fines?

Yes

No

WF Chec

5

- 8. Click the Pay Bill helper.
- 9. *Enter* payment information.
  - a. You can accept a payment on the total amount due. **OR**

 b. You can accept a payment for individual patrons or individual items. Enter the amount in the payment column in the appropriate box.

| Total bills and payments             |                                                         |                                                                             |          | obligation in the first to<br>or \$.70 for "Aquarium"<br>the second box. |                           |
|--------------------------------------|---------------------------------------------------------|-----------------------------------------------------------------------------|----------|--------------------------------------------------------------------------|---------------------------|
| Total bills: 5<br>Total owed: \$2.80 | -                                                       | ype: CASH                                                                   |          | ~                                                                        |                           |
| Individual Bills and Pa              | Title                                                   | item ID                                                                     | Date Due | Owes                                                                     | Payment Type Payment Chan |
| JOHNSON, LASHEENA (                  |                                                         | Romin                                                                       | Date Dae | \$1.40                                                                   |                           |
| NICHOLS, LATINA (D)                  | Aquarium<br>All about fi<br>Rumble fist<br>Dear Bill, r | . 326200199847<br>. 55554<br>326200000231<br>326200000263<br>. 326200001187 |          | \$.70<br>\$.70<br>\$1.40<br>\$0.00<br>\$.70<br>\$.70                     | 96                        |
|                                      |                                                         | _                                                                           |          |                                                                          |                           |

10. Click Pay Bills to exit and accept all payments.

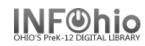

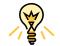

## TIP: Right-click menus

Right-click menus are 'popup' or shortcut menus that contain commands and options that can be performed against a selected record or group of records. The right-click menus are available using a right mouse click in circulation lists (or tables), such as checkouts, bills, holds, and more.

Once in a right-click menu, click a circulation or print option to access that option.

**NOTE:** Not all options are available in all wizards. If a user does not have access to a wizard or wizard function, that option will not appear in the list. Additionally, not all options allow for multi-record selection.

| Identify item                         |                |     |                  |  |  |
|---------------------------------------|----------------|-----|------------------|--|--|
| Item ID:                              |                |     |                  |  |  |
| List of checkins                      |                |     |                  |  |  |
| Title                                 | Item ID        |     | Route/Transit To |  |  |
| Bad dog! : true tales of              | 32612100098965 |     | AVATI ABI F      |  |  |
|                                       |                | Bil | l User for Item  |  |  |
|                                       |                |     | Change Item ID   |  |  |
|                                       |                |     | splay Holds      |  |  |
|                                       |                |     | Display Item     |  |  |
| , , , , , , , , , , , , , , , , , , , |                |     | Display User     |  |  |
|                                       |                |     | Edit Item Note   |  |  |
|                                       |                | Ma  | rk Item Missing  |  |  |
|                                       |                | Ma  | rk Item Used     |  |  |
|                                       |                | Pla | ace Hold         |  |  |

## **Printing User Information**

**Print User** information by selecting the **PRINT USER** helper. This will allow for printing of user information from inside the wizard. The helper allows you to select to print All user information, or select from the following options.

- •Summary Prints user information from the Summary tab of the user record.
- •Addresses Prints all user address information.
- •Extended Information Prints all user extended information.
- •List of Checkouts By default, prints all Active checkouts. To change, select from the list options Active, All, Claims Returned, Inactive, Overdue, Recalls, Renewals.

| Check Out Items : Print User |       |          |   | - 🗆 × |  |  |
|------------------------------|-------|----------|---|-------|--|--|
| Select All                   | 8     |          |   | ^     |  |  |
| Print                        | Pri   | nt User: |   |       |  |  |
| 🗌 Summary                    |       |          |   |       |  |  |
| 🗌 Addresses                  |       |          |   |       |  |  |
| Extended information         |       |          |   |       |  |  |
| ✓ List of checkouts          | Type: | Active   | ~ |       |  |  |
| ✓ List of bills              | Туре: | Unpaid   | ~ |       |  |  |
| List of holds                | Type: | Active   | ~ |       |  |  |
| List of suspensions          | Туре  | Active   | × |       |  |  |
| List of routings             |       |          |   |       |  |  |
|                              |       |          |   | ~     |  |  |
| Print Close                  |       |          |   |       |  |  |

- •List of Bills By default, prints all Unpaid bills. To change, select from the list options Unpaid, Paid, All.
- •List of Holds By default, prints all Holds. To change, select from the list options All, Available, Recalled, Reserve.
- •List of Suspensions Prints all Active suspensions for the user

•List of Routings — Prints all bookings for the user (Materials Booking), not currently supported.

**NOTE**: You can also use the Print function from the Printer icon in the Common Tasks toolbar; but if you do, you can only print the whole record. There is no option to print a specific screen.

**HINT:** If information is wrapping, try changing the page setup to Landscape (before printing, look at the print preview (toolbar  $\rightarrow$  file  $\rightarrow$  print preview).